**Tribunal de Justiça de Pernambuco Comitê Gestor do Processo Judicial Eletrônico** 

# ORIENTAÇÕES PARA MIGRAÇÃO DE PROCESSOS FÍSICOS CRIMINAIS PARA O SISTEMA PJE

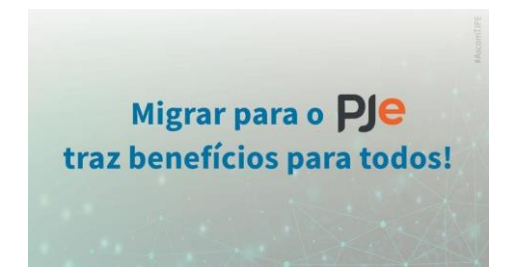

Versão 1.3.1, de 08/11/2022

## Sumário

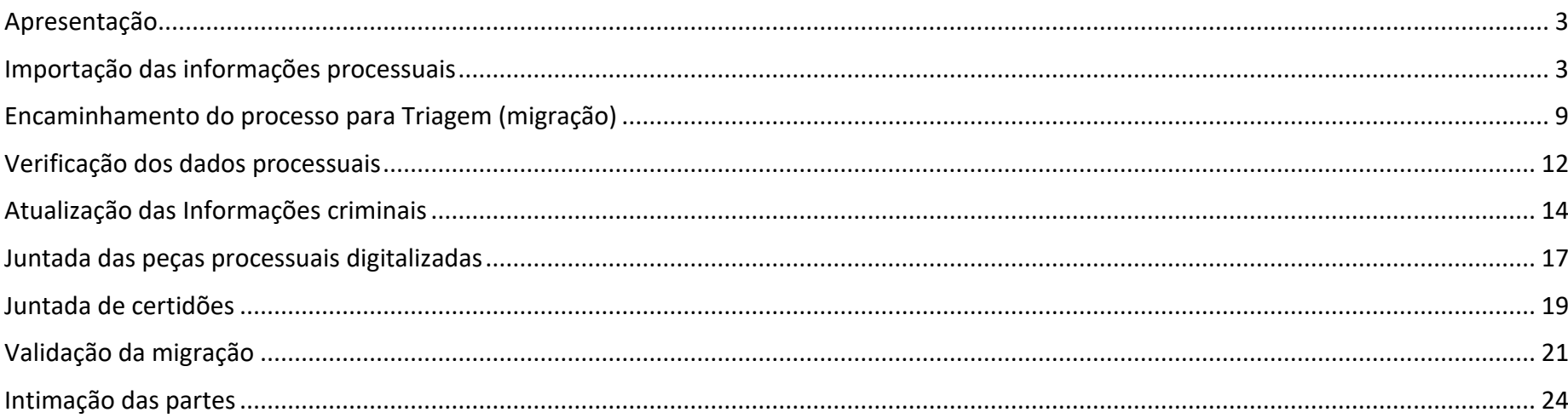

## <span id="page-2-0"></span>**Apresentação**

A migração de processos físicos criminais para o sistema Processo Judicial Eletrônico - PJe está disciplinada na IN nº 13, de 08 de novembro de 2022. Este documento visa orientar a realização dos procedimentos necessários à migração de processos criminais no sistema PJe.

## <span id="page-2-1"></span>**Importação das informações processuais**

Acesse o PJe utilizando o papel "Importador de Processos Judwin" .

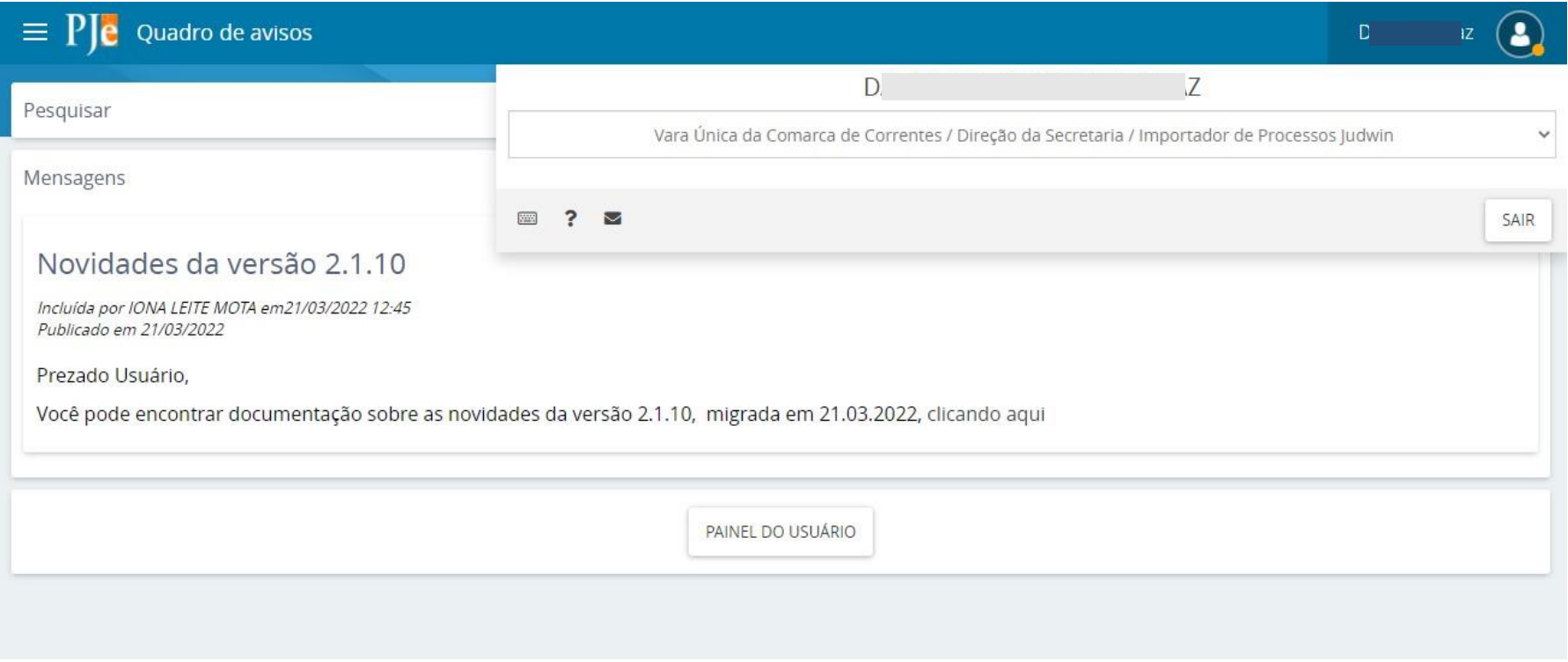

Clique no menu lateral esquerdo e selecione Importar processo do Judwin 1º Grau"

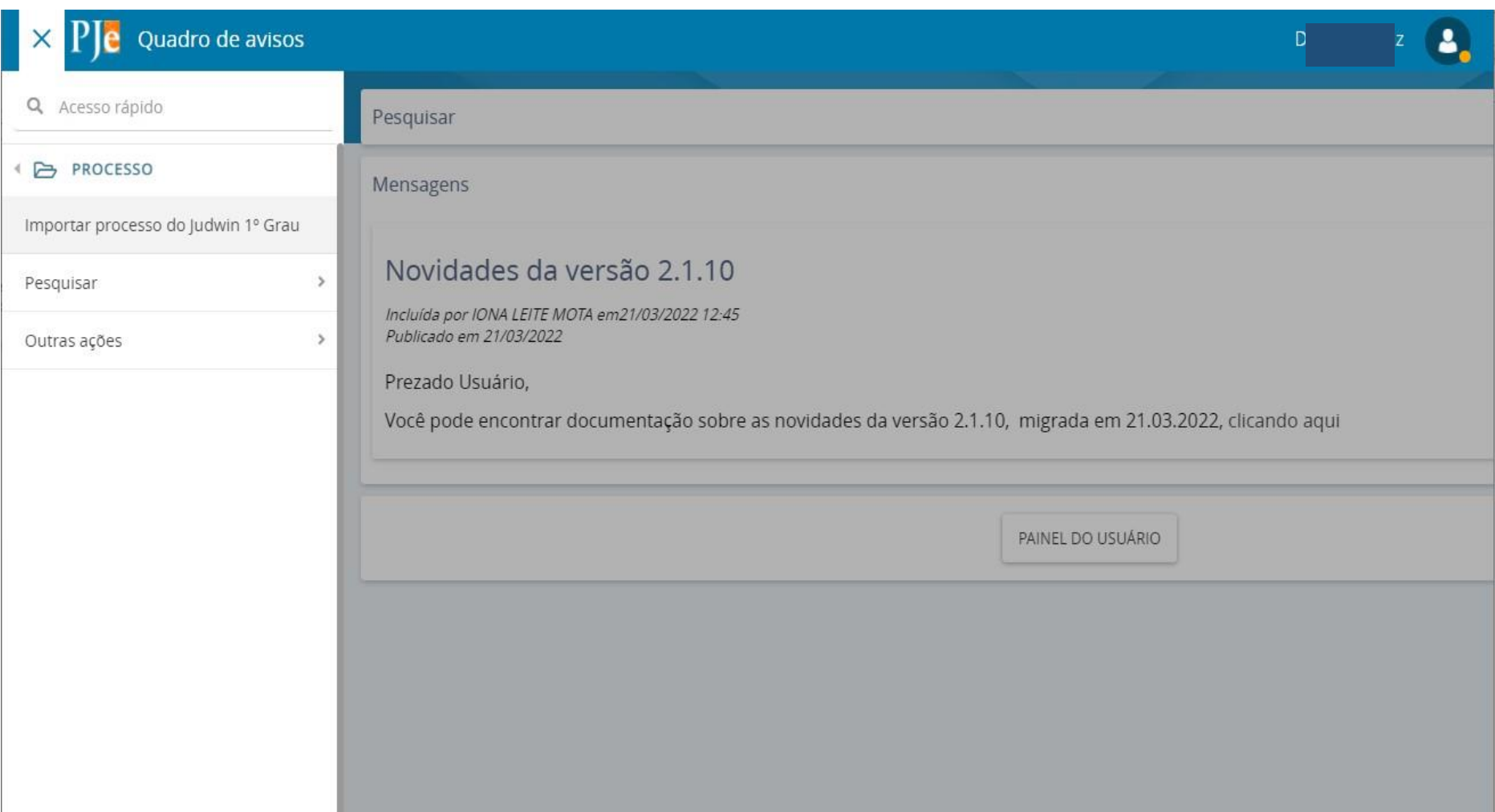

Na nova janela, digite integralmente o NPU do processo físico e clique em Pesquisar.

*Para importar, no sistema PJe o processo deve conter o movimento 295 - "Apto para importação – PJe".*

# **ATENÇÃO: Nenhuma execução de pena deve ser migrada para o sistema PJe**

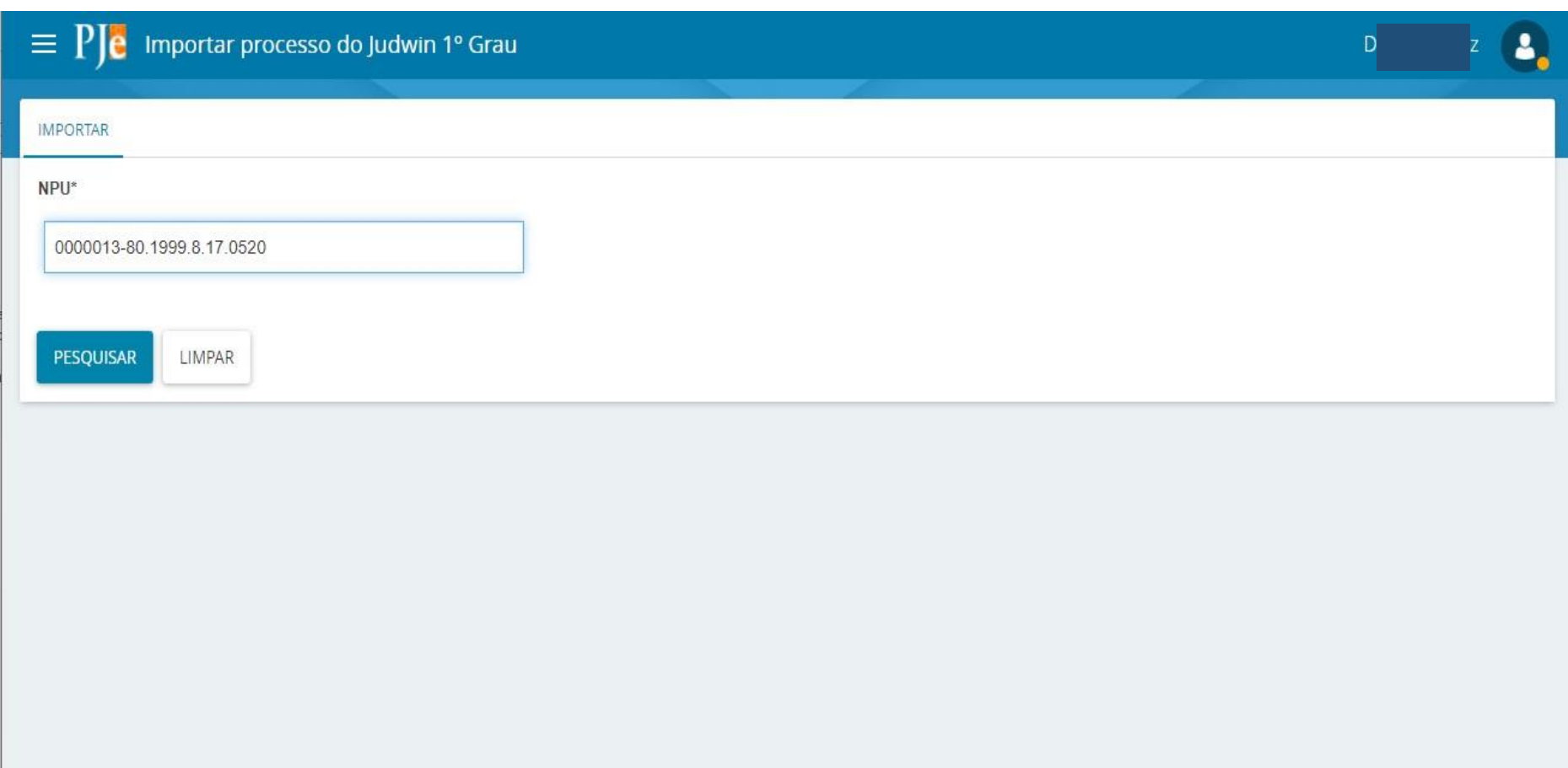

Confira se os dados presentes nas abas Dados Iniciais, Assuntos, Partes e Características estão de acordo com os dados do processo físico. Caso os dados estejam divergentes, abra um chamado técnico na Central de Serviços da Setic em [www.tjpe.jus.br/ajuda.](http://www.tjpe.jus.br/ajuda)

São mensagens de erros que requerem abertura de chamado:

- "Erro Inesperado";
- "A unidade judiciária do processo no sistema Judwin não corresponde à unidade do usuário";

**Caso apareça a mensagem "d!=java.lang.String", corrija ou exclua o assunto no sistema Judwin antes de realizar o procedimento de importação.**

Se os dados do processo estiverem corretos, selecione "Importar processo".

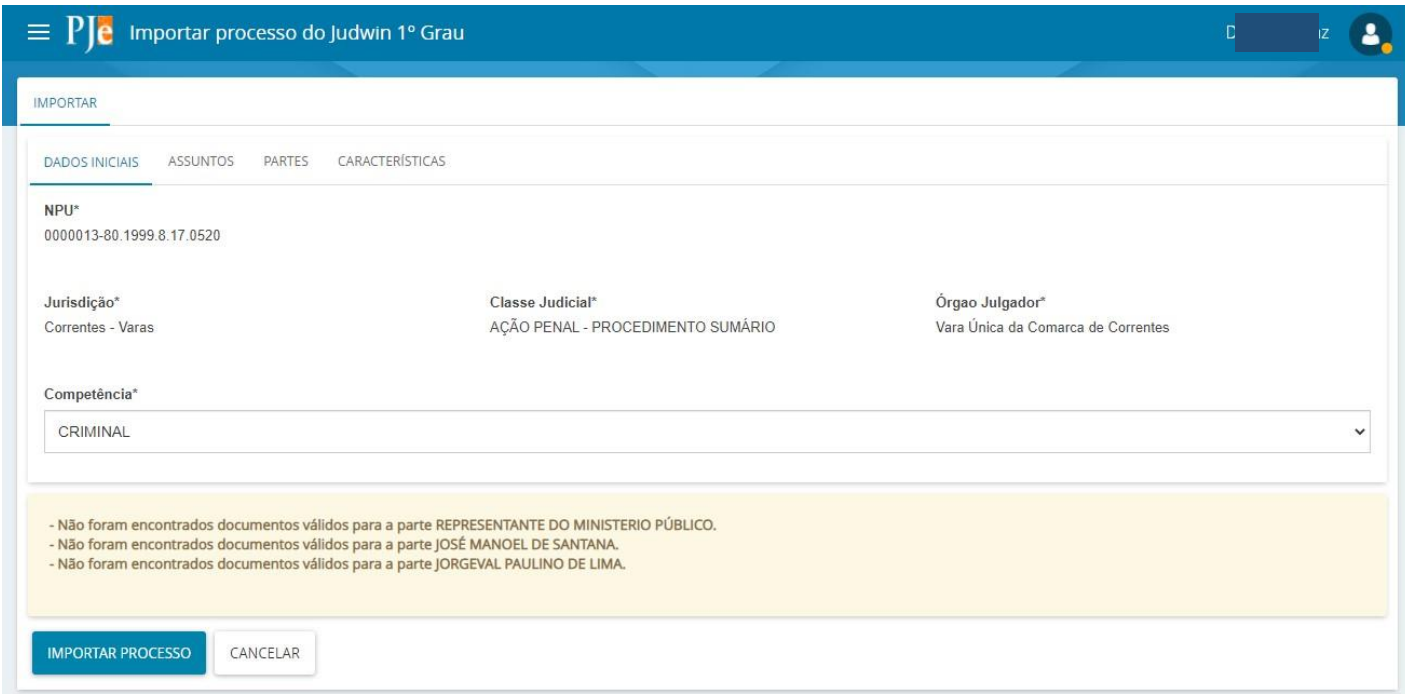

O sistema irá exibir a mensagem "Processo importado com sucesso".

## **Após a importação, o processo será encaminhado para a tarefa "Conferência inicial (migração)".**

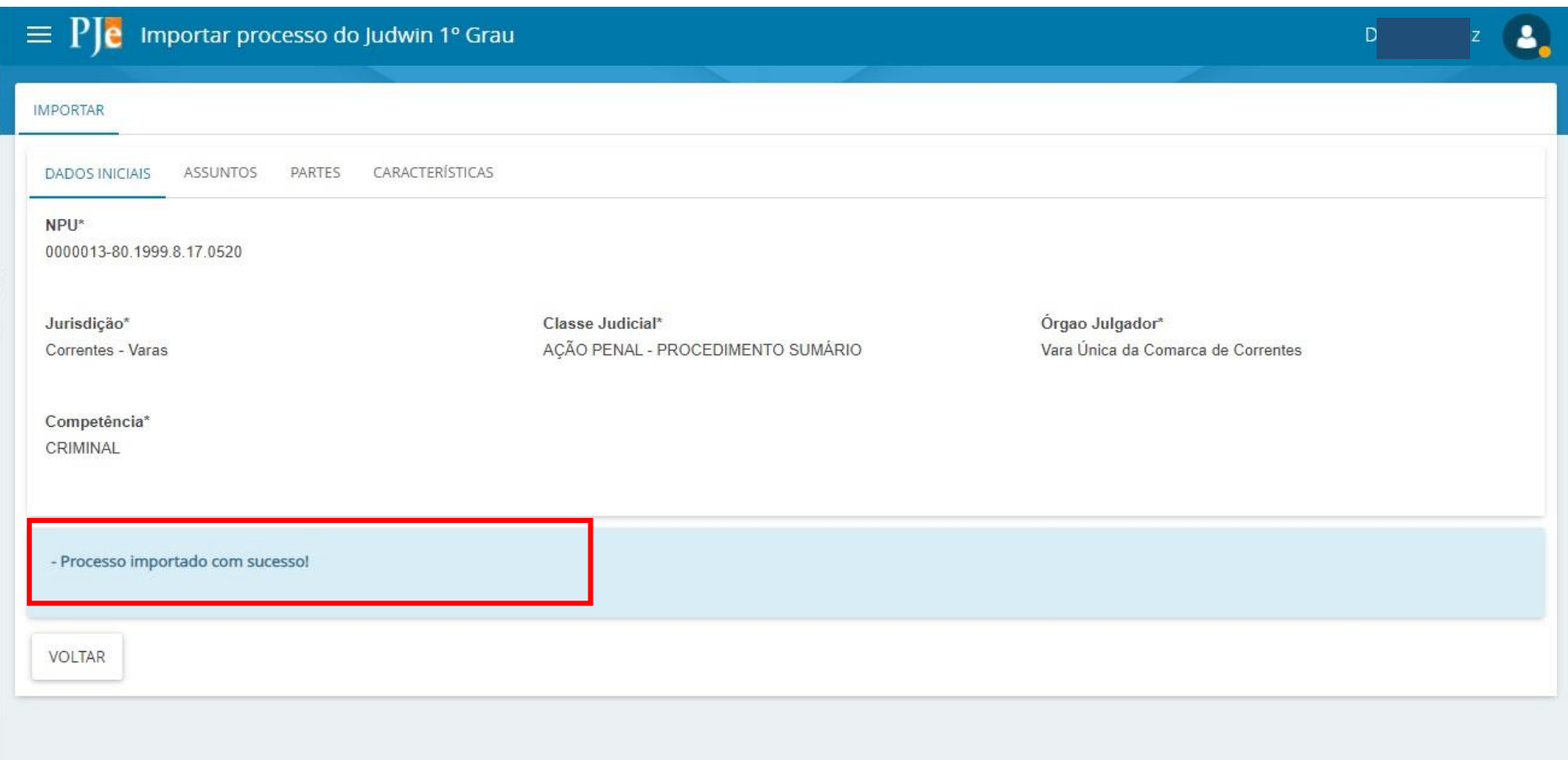

## <span id="page-8-0"></span>**Encaminhamento do processo para Triagem (migração)**

Com os perfis Importador de Processo do Judwin, Diretor de Secretaria, Servidor N2 ou Assessor, acesse a tarefa "Conferência inicial migração".

**Todos os processos que estiverem tramitando na fase de migração estarão sob sigilo**.

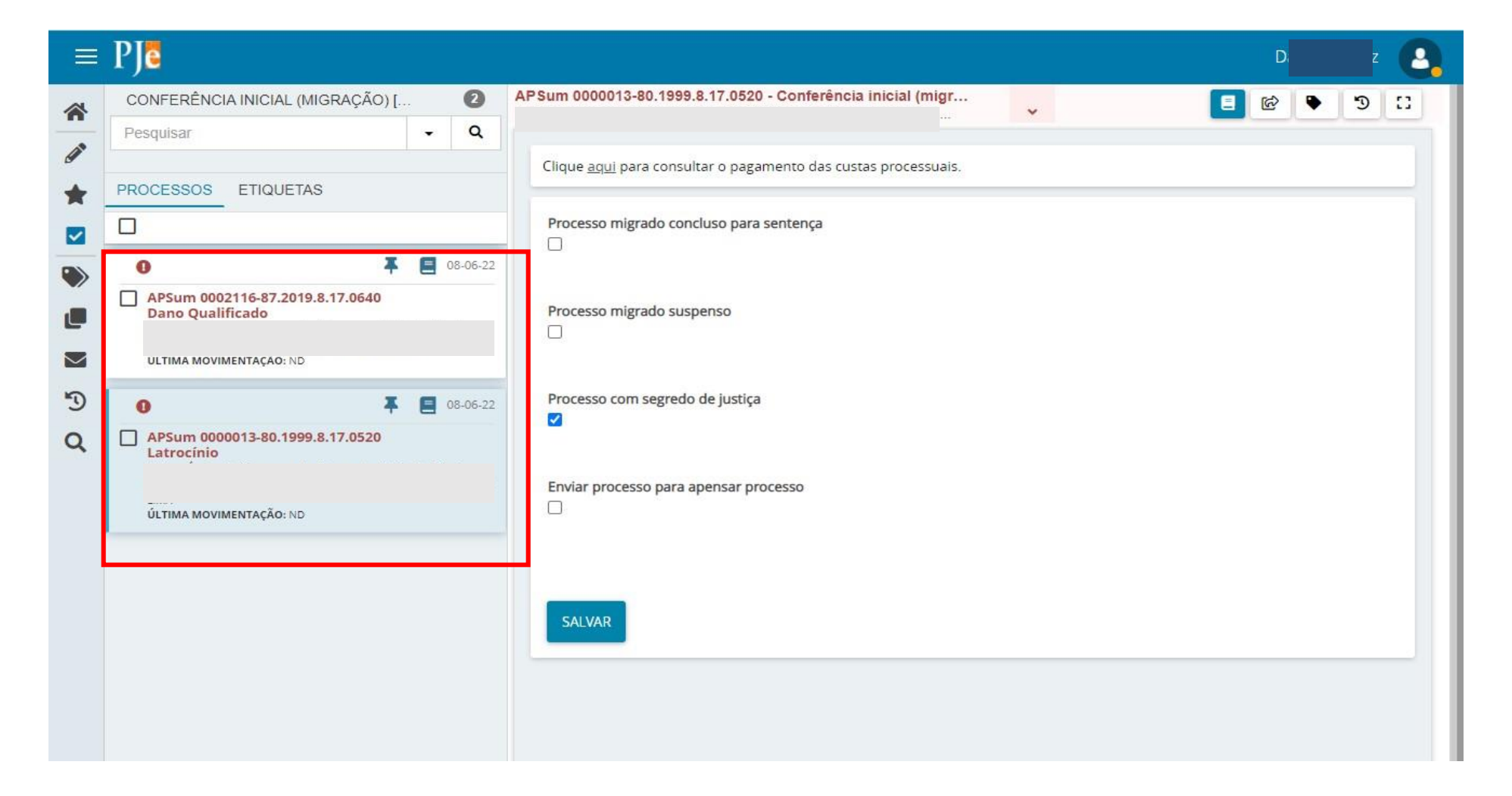

Para continuar com a migração, em "Conferência inicial" o usuário pode selecionar uma ou mais das opções apresentadas a seguir ou não selecionar nenhuma delas:

- Processo migrado concluso para sentença
- Processo migrado suspenso
- Processo com segredo de justiça
- Enviar processo para apensar processo

Caso nenhuma opção seja selecionada, ao finalizar a migração o processo seguirá para a tarefa "cri-Conclusão".

Em seguida, selecione  $\blacksquare$  "Encaminhar para" e em seguida em "Triagem (migração) [MB]"

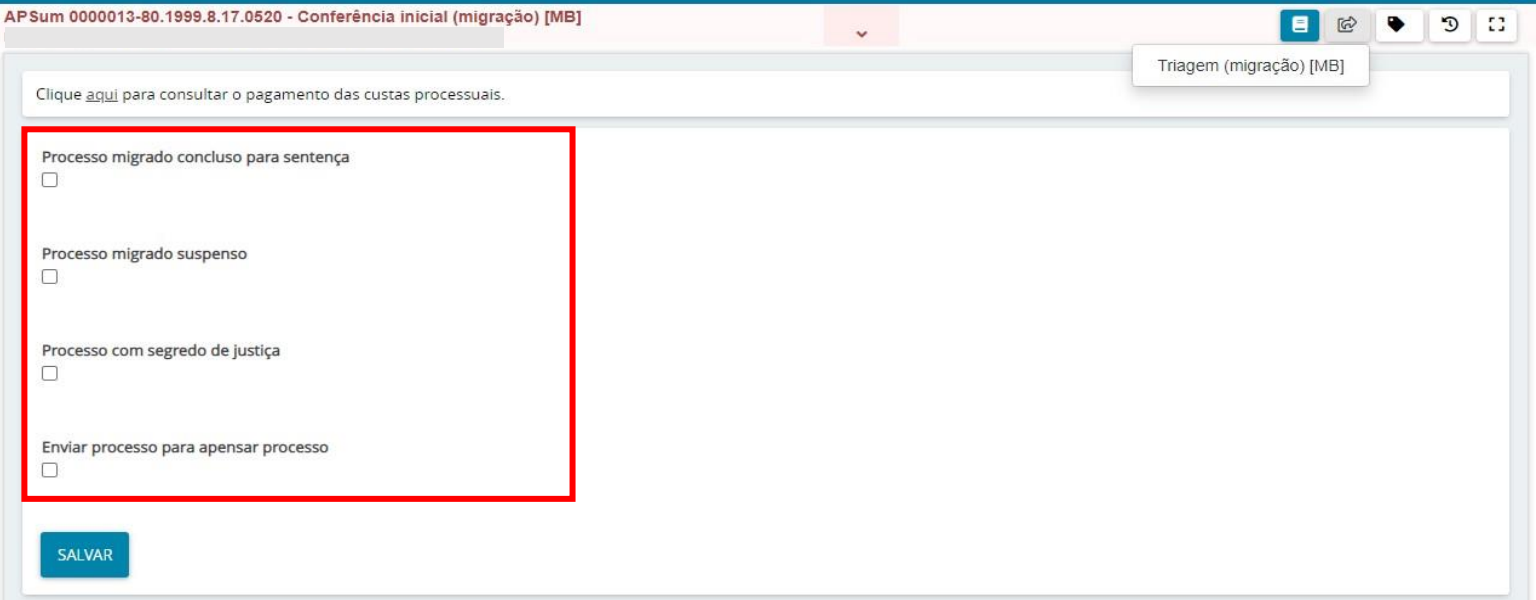

### **Segredo de Justiça após a migração**

Se o usuário selecionar "Processo com segredo de justiça", o processo continuará com este status após terminada a migração. Caso o usuário não selecione "Processo com segredo de justiça", o processo perderá o status de segredo de justiça após finalizada a migração.

Ao selecionar as opções "Processo migrado concluso para sentença" e "Processo migrado suspenso", ao mesmo tempo, o sistema apresentará a mensagem: **"O processo não pode estar Concluso para sentença e Suspenso ao mesmo tempo."**

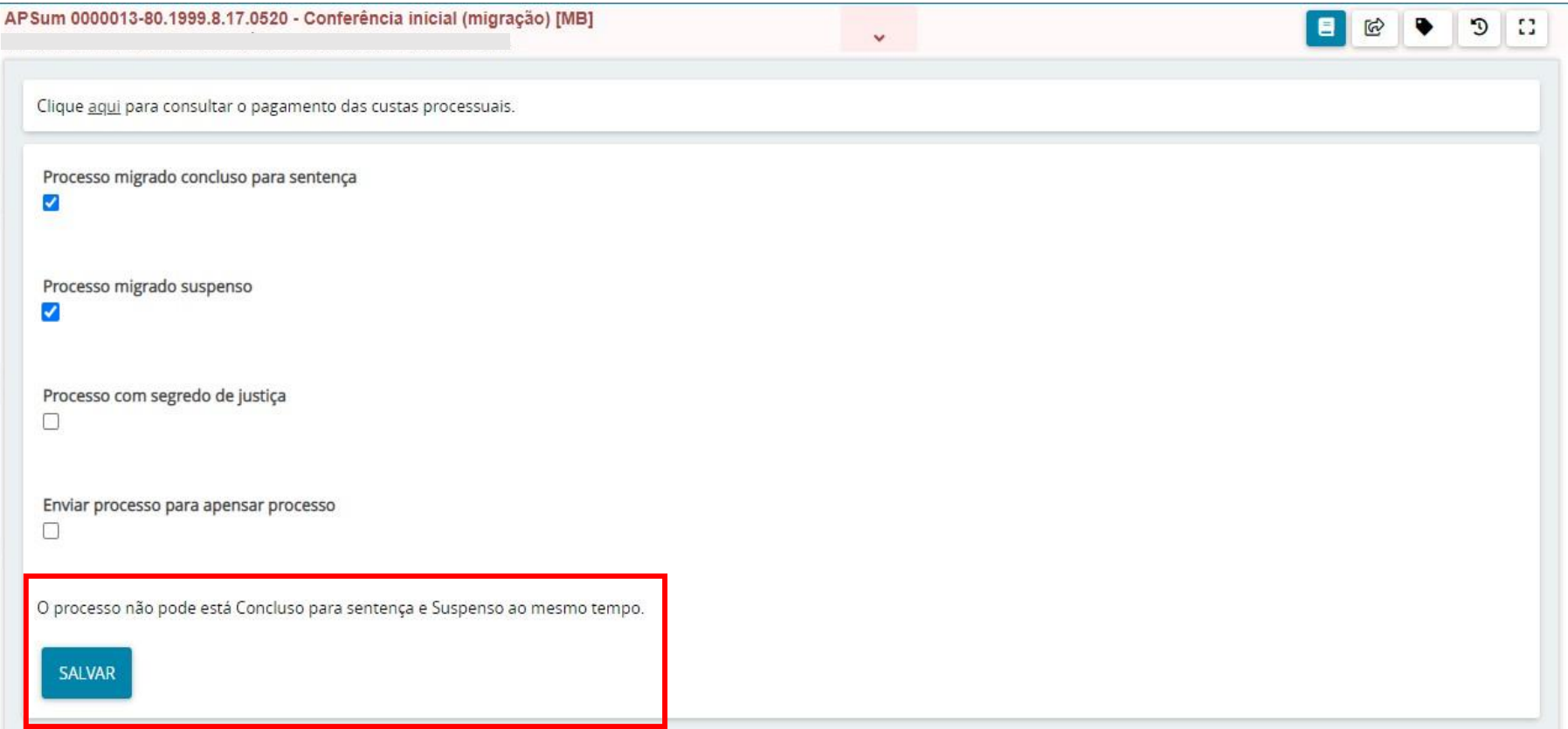

## <span id="page-11-0"></span>**Verificação dos dados processuais**

Com os perfis Importador de Processo do Judwin, Diretor de Secretaria, Servidor N2 ou Assessor, realize a retificação dos dados do processo, devendo, obrigatoriamente:

- preencher as abas relativas ao "**Local do fato**" e "**Procedimento de Origem**;"
- retificar, se necessário, a classe judicial e os assuntos de acordo com a Tabela Processual Unificada (TPU) do CNJ;
- verificar os registros das partes e cadastrar vítimas e testemunhas;
- vincular adequadamente o Ministério Público, o(a) Advogado(a) habilitado e a Defensoria Pública, quando não houver advogado(a) constituído(a) pelo(a) acusado(a);
- acessar o menu "Informações Criminais" e preencher, quando existentes nos autos, os dados referentes aos eventos criminais do processo.

Na imagem abaixo são apresentadas as abas Local do fato e Procedimento de Origem:

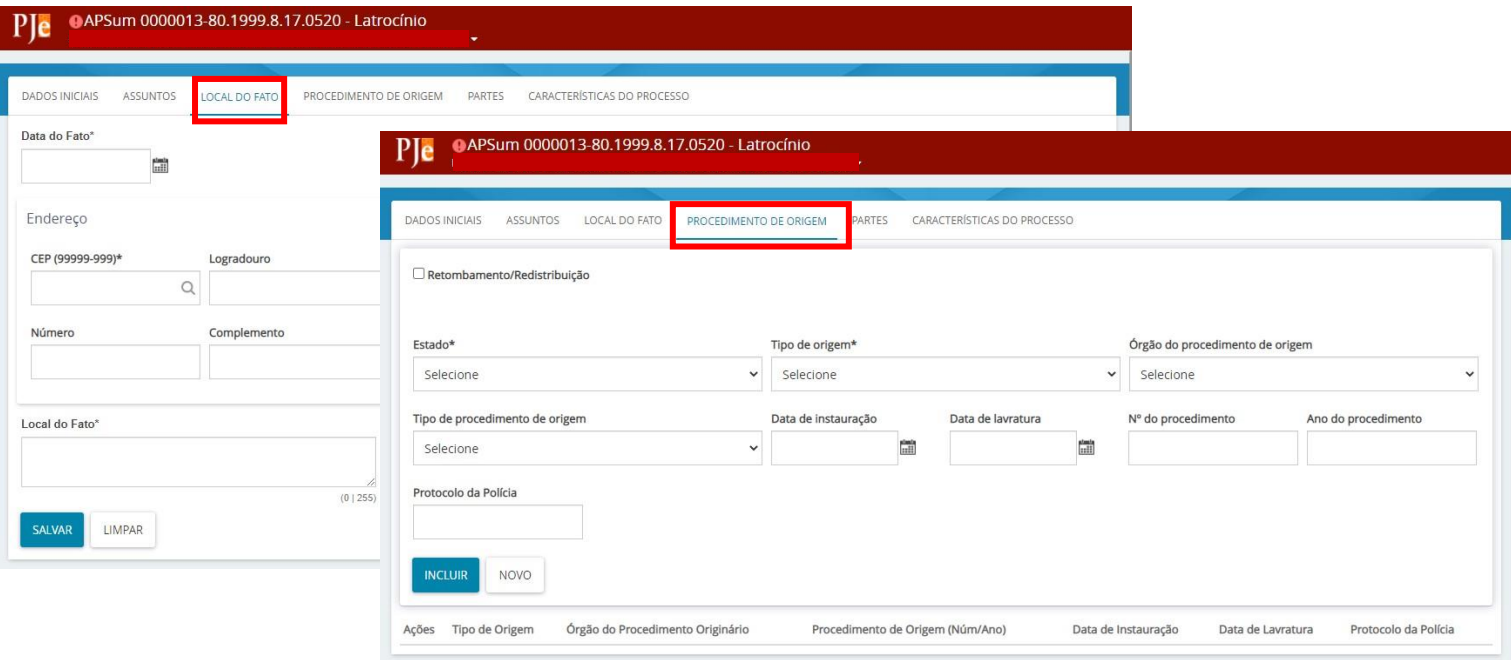

#### **ATENÇÃO: PROCEDIMENTOS DE RETIFICAÇÃO**

#### **Orientações gerais**

Ao realizar uma retificação de partes, deve-se:

- 1. Adicionar a parte **com o número do CPF ou de outro documento de identificação**, quando houver, usando "+ Parte".
- 2. Verificar se todos os demais dados da parte estão corretos
- 3. Remover a parte que está cadastrada incorretamente.

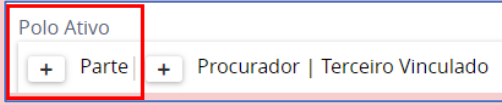

**OBSERVAÇÃO:** Se o número do CPF de uma parte já existente no processo importado não estiver cadastrado, deve-se utilizar "+ Parte", reincluir a parte com o número do CPF e excluir a parte cadastrada previamente.

#### **Ministério Público como autor**

Alguns processos poderão ser importados com o MINISTÉRIO PÚBLICO DO ESTADO DE PERNAMBUCO (e CNPJ) como parte autora, mesmo não constando no processo físico. Isso ocorre porque o sistema não identificou o autor e preencheu automaticamente o respectivo campo com o CNPJ do Ministério Público.

Nestes casos, deverá ser realizada a retificação dos autos, observando-se **OBRIGATORIAMENTE** a seguinte sequência:

- 1. Incluir como autor o Ente "Promotor de Justiça" que atua na vara ou "Central de Inquérito", onde houver, usando a opção "+ Parte";
- 2. Deverá ser excluído a parte MINISTÉRIO PÚBLICO cadastrado automaticamente pelo sistema.

#### **Inclusão do Ente "Promotor de Justiça" como Fiscal da Ordem Jurídica**

- Nas comarcas em que houver Central de Inquérito, o Ente "Promotor de Justiça" deve ser cadastrado como Fiscal da Ordem Jurídica, em "Outros Participantes".
- Já nas comarcas em que não houver Central de Inquérito o Ente Promotor de Justiça deverá constar apenas no polo ativo, exceto nas Medidas Protetivas de Urgência (MPU), onde ele atuará como Fiscal da Ordem Jurídica.

#### **Vítima**

A vítima normalmente é cadastrada em Outros participantes, mas nas Medidas Protetivas de Urgência deve ser cadastrada no polo ativo, com o tipo de parte OFENDIDA.

# <span id="page-13-0"></span>**Atualização das Informações criminais**

Adicione os dados relacionados às informações criminais. Para tanto selecione **E** "Autos.

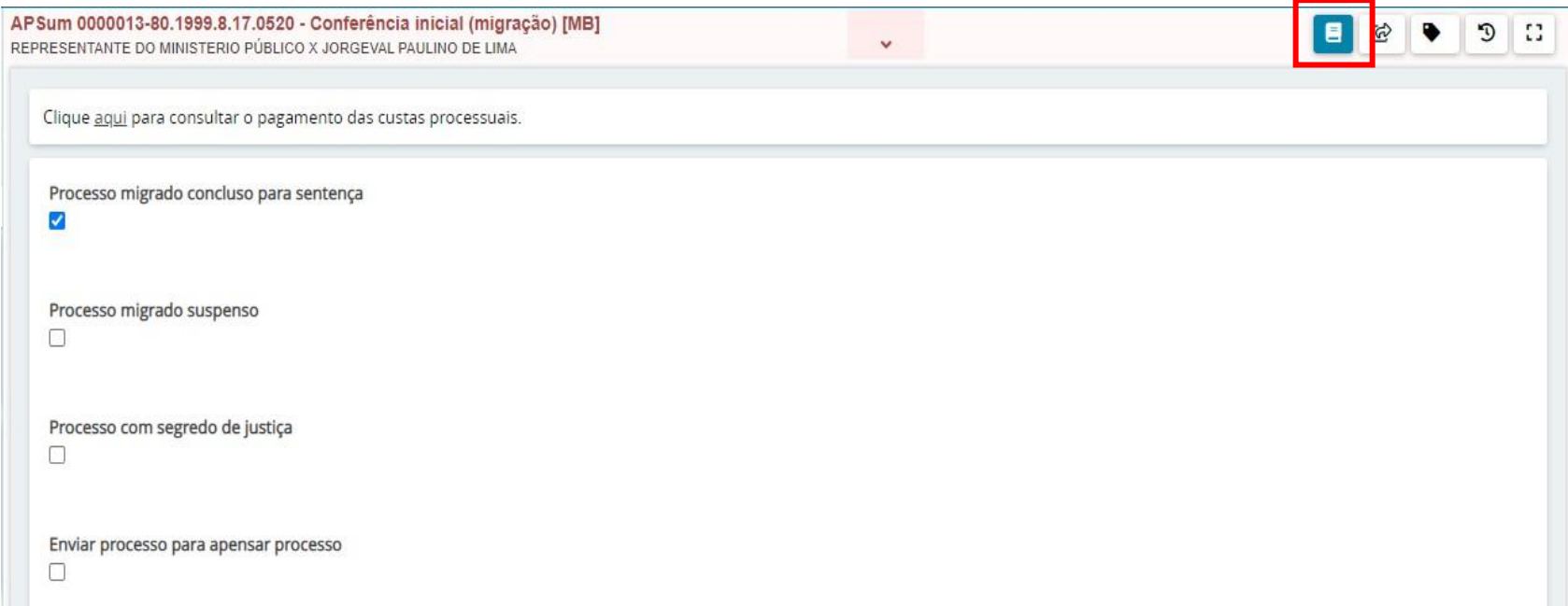

No menu localizado no canto superior direito, selecione "Informações criminais".

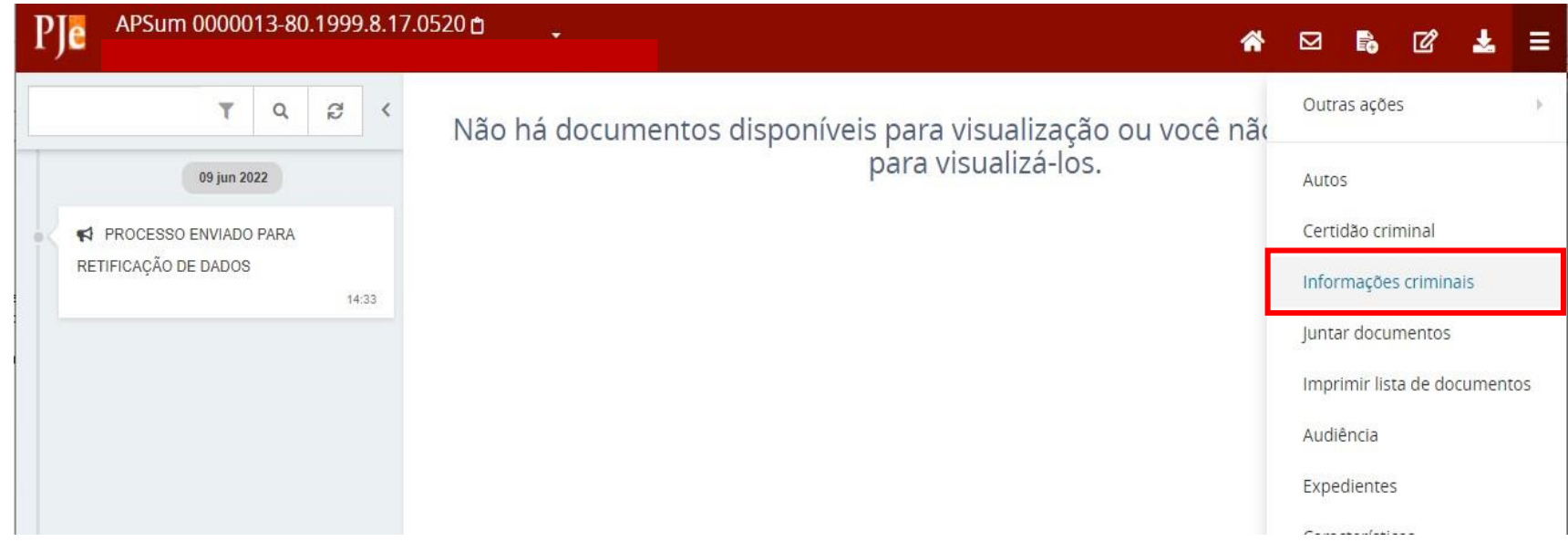

Caso não seja possível preencher os dados referentes às informações criminais, recomenda-se criar a etiqueta: **"PENDENTE: EVENTOS CRIMINAIS"**

Selecione a parte ré a que serão atribuídas as informações criminais e edite os eventos criminais existentes no processo físico. São eventos existentes no sistema:

- Aditamento de denúncia
- Decisão de Instância superior
- Fuga
- Indiciamento
- Oferecimento de denúncia
- Prisão
- Recebimento de denúncia
- Sentença absolutória
- Sentença condenatória
- Soltura
- Suspensão do processo

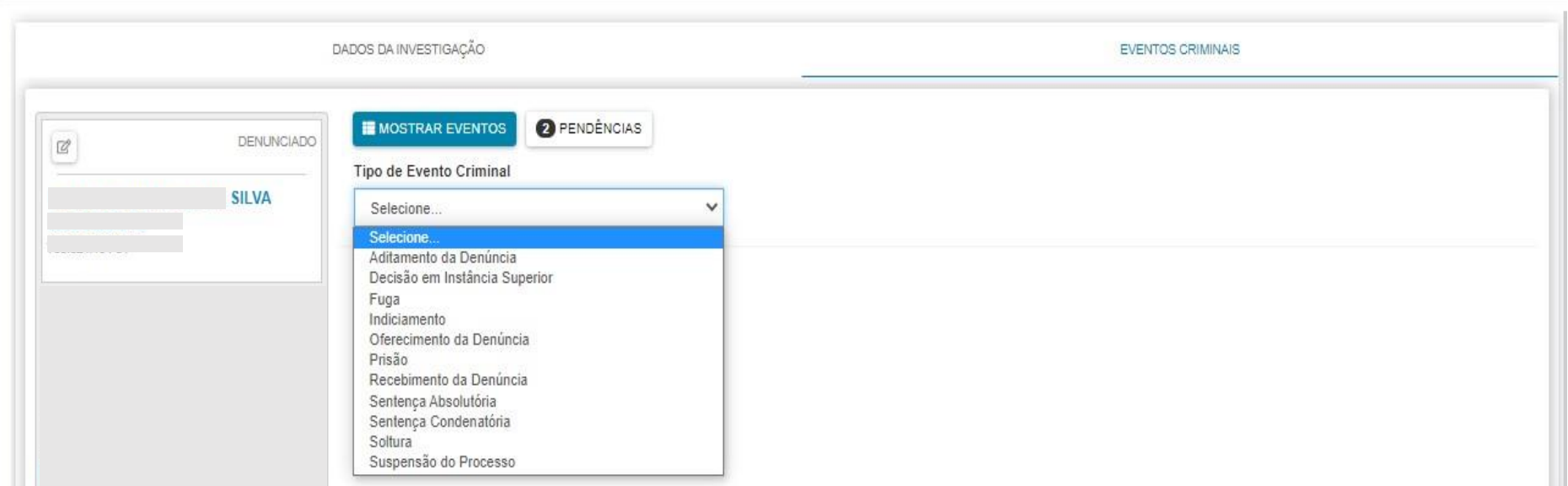

# <span id="page-16-0"></span>**Juntada das peças processuais digitalizadas**

Na tarefa Triagem, selecione **E** "Autos" e, em seguida, selecione "Juntar documentos":

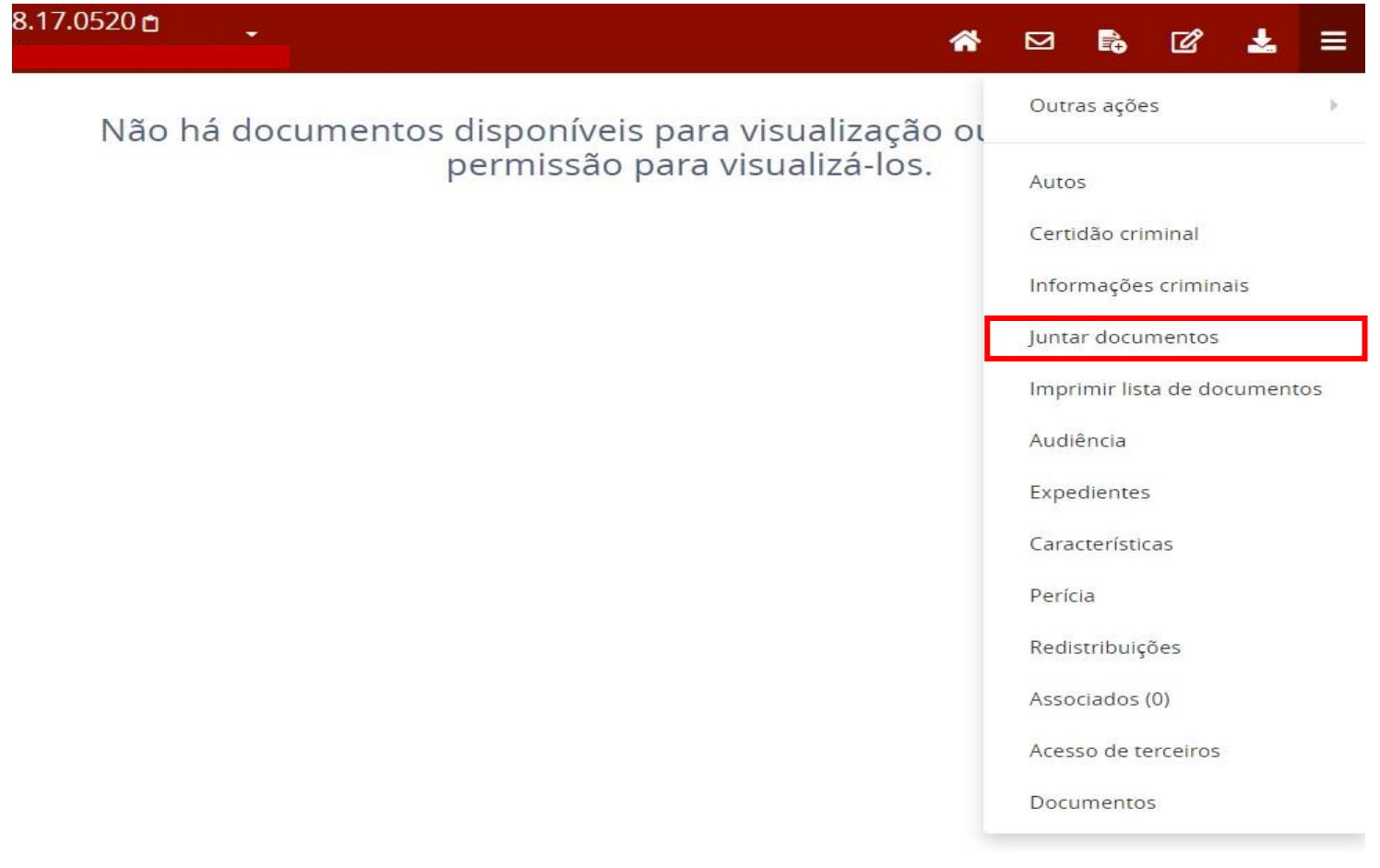

Realize a juntada de todos os documentos digitalizados do processo.

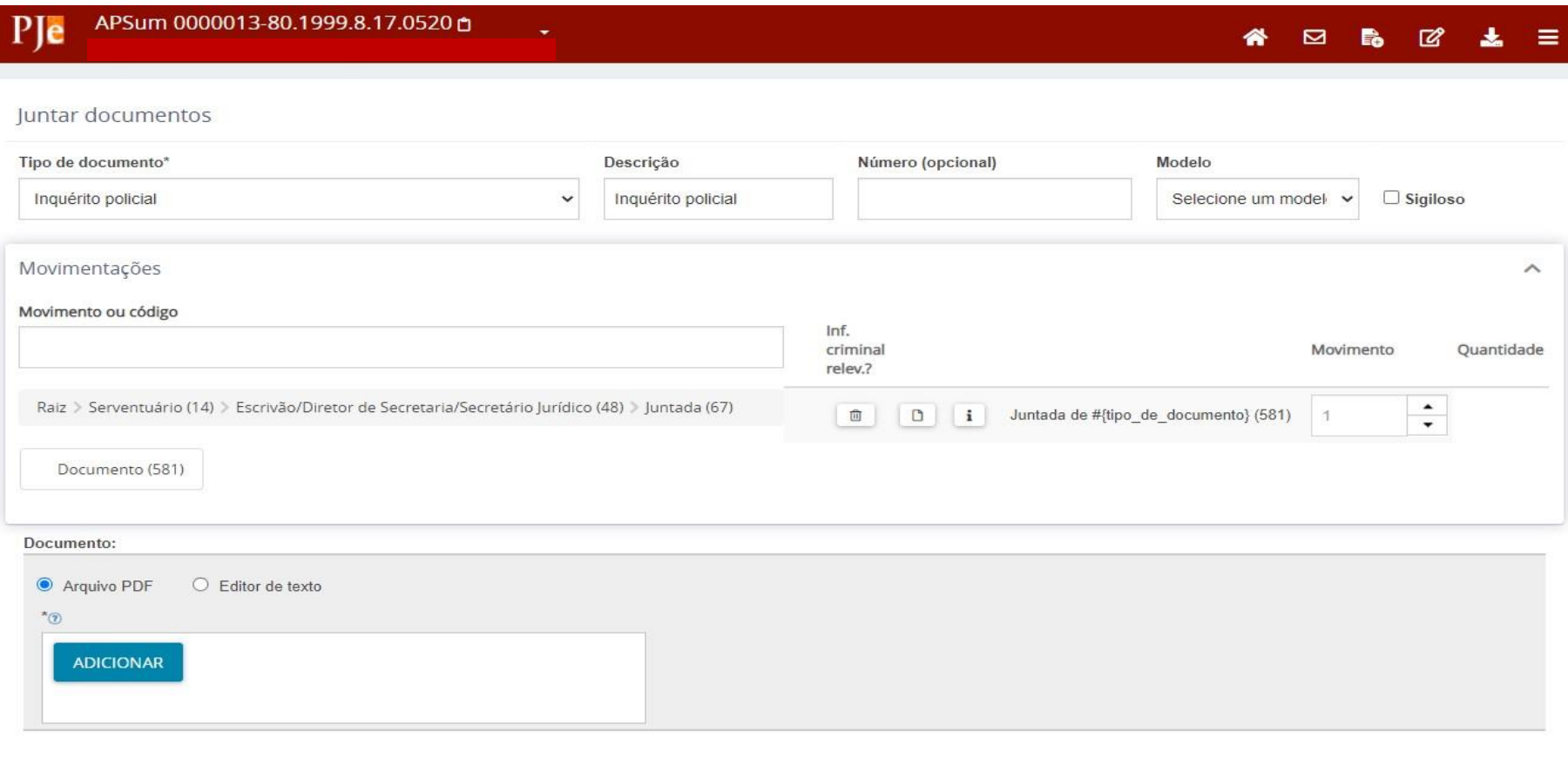

O sistema PJe permite o upload de arquivos em PDF com os seguintes limites de tamanho:

- Documento inicial ( C Arquivo PDF ): 1,5 MB
- Demais arquivos em formato PDF: 3,0 MB

## <span id="page-18-0"></span>**Juntada de certidões**

Deve ser realizada a juntada da certidão de que trata o Art. 6º, §2º, da IN nº 13, de 08 de novembro de 2022. Para tanto, o sistema PJe oferece as seguintes opções:

- Transição "Preparar ato", no menu "Encaminhar para", dentro da tarefa Triagem (migração)
- "Juntar documentos" no menu dos autos digitais

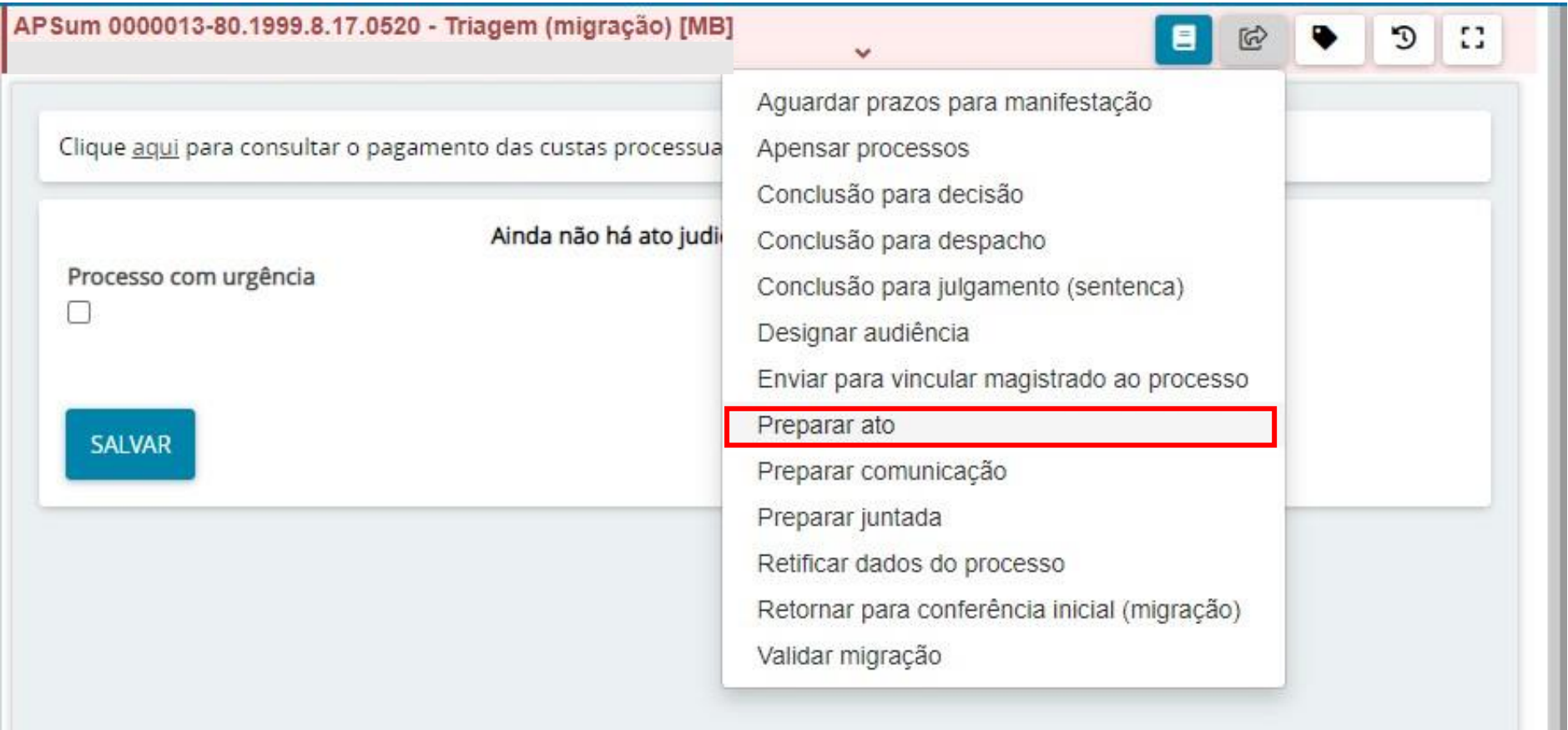

Abaixo segue tela com opção "Juntar documentos" no menu dos autos digitais:

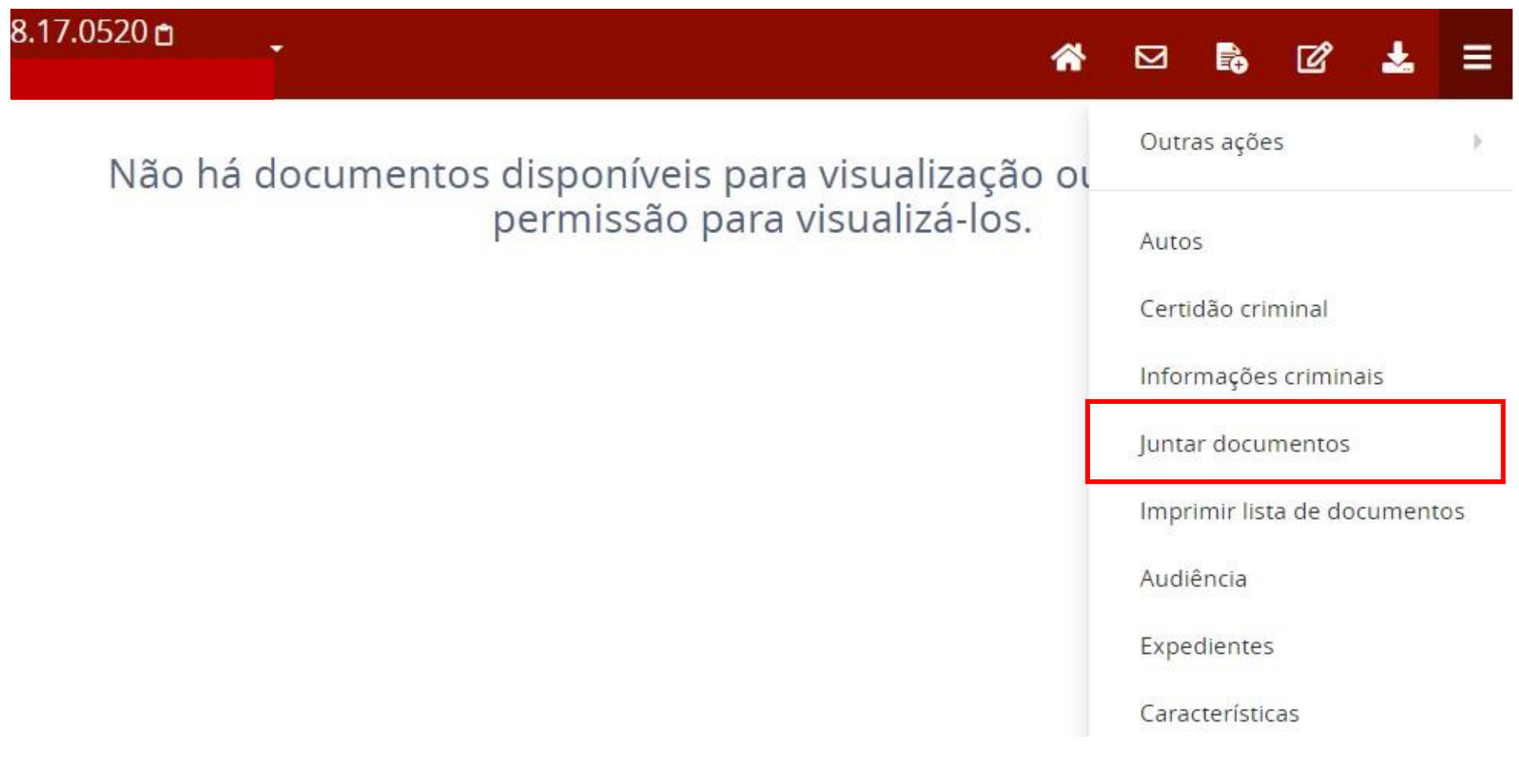

## <span id="page-20-0"></span>**Validação da migração**

Para validar a migração do processo, selecione "Validar migração" na tarefa Triagem (migração).

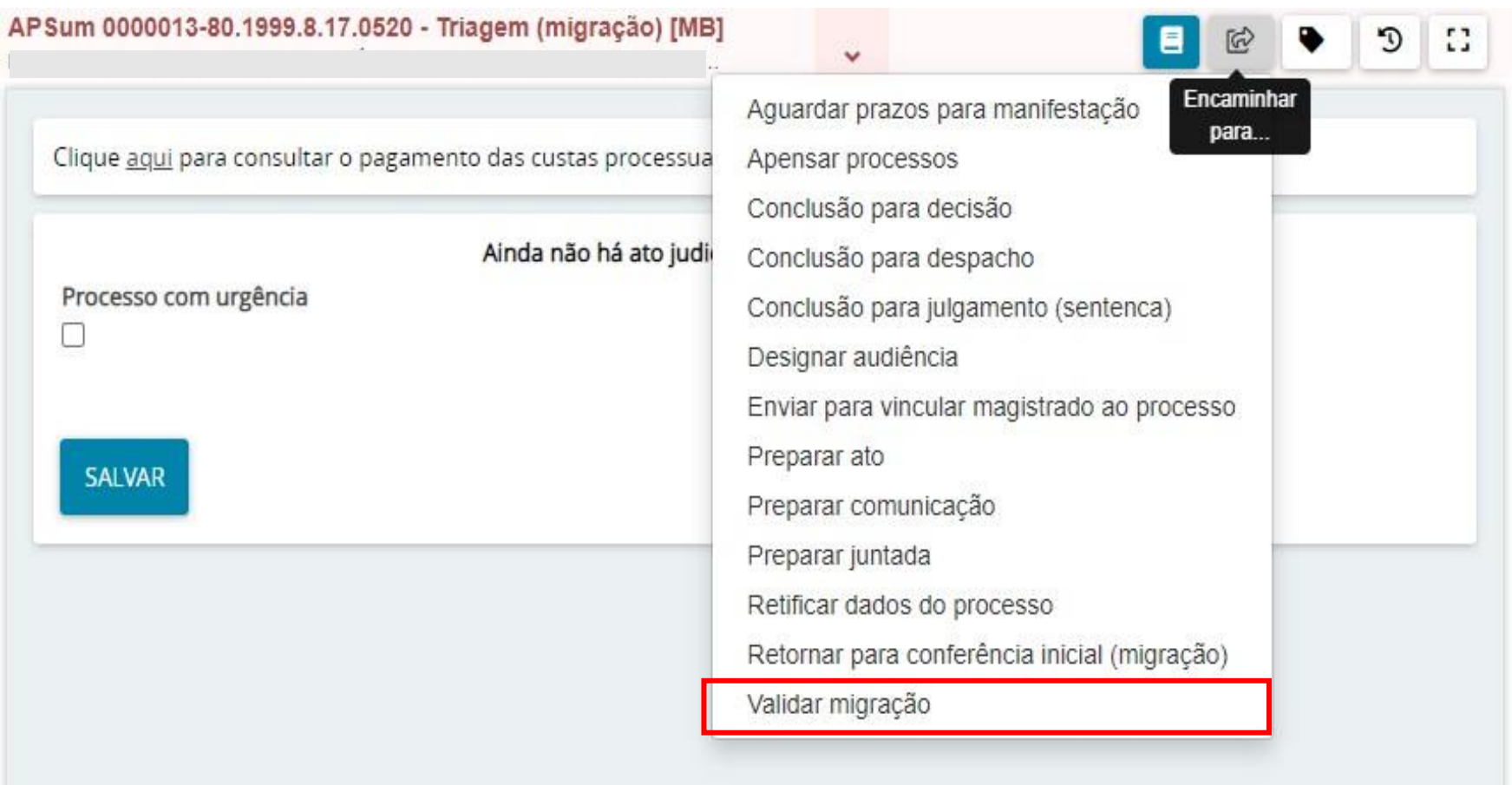

Em seguida selecione "Migração finalizada".

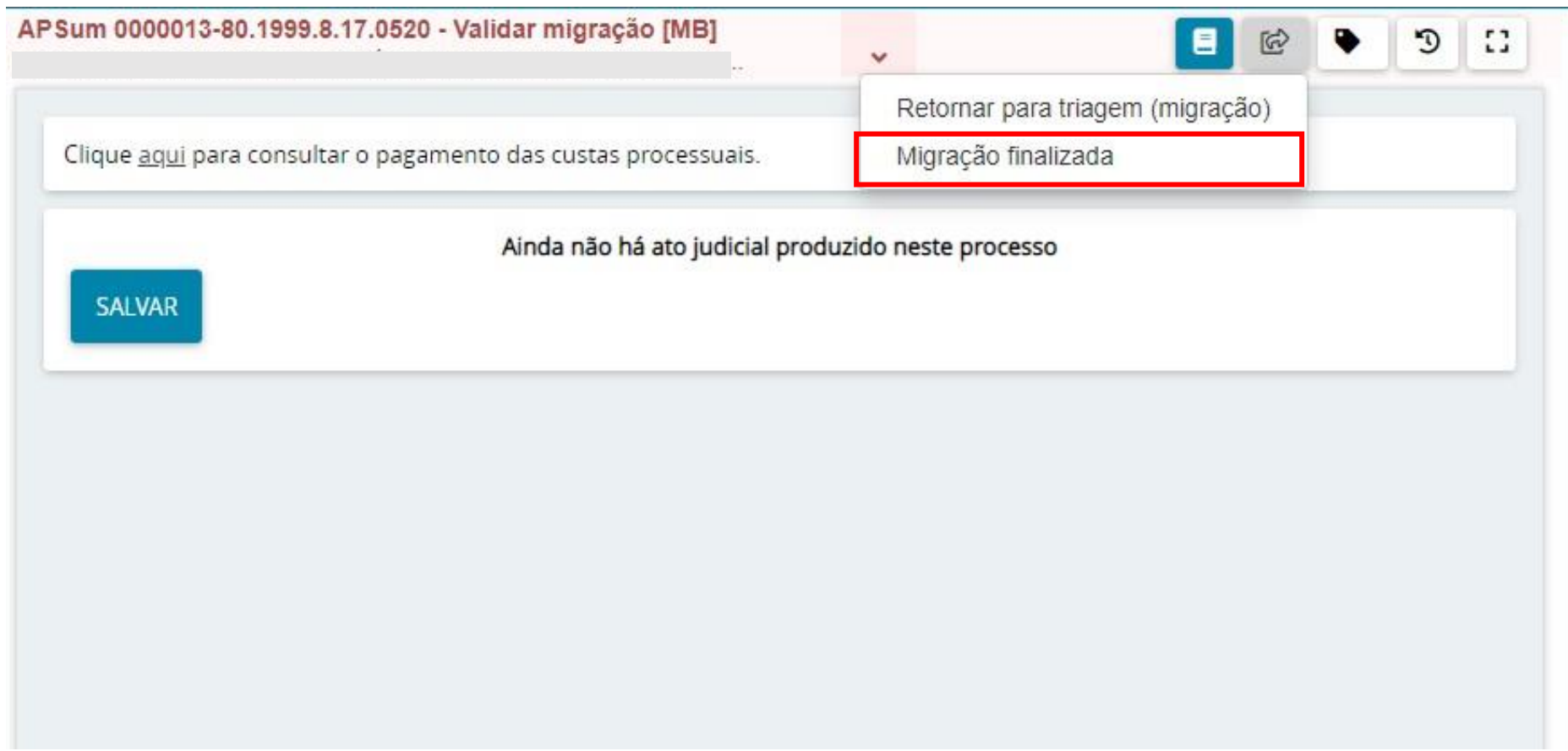

# Após validada a migração, o sistema inclui a etiqueta **FLX:PROCESSO-MIGRADO** no processo**.**

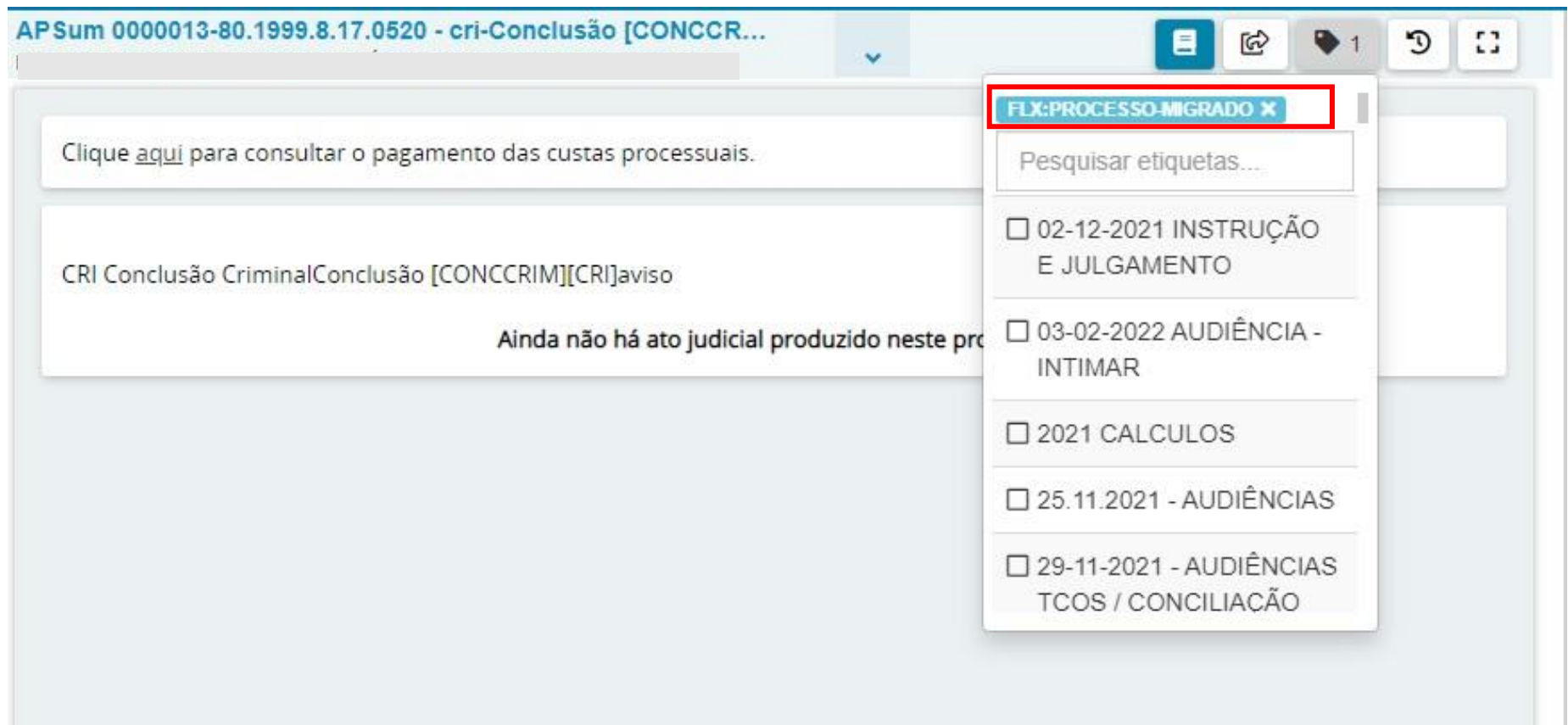

## <span id="page-23-0"></span>**Intimação das partes**

Para a intimação das partes determinada no Art. 7º IN nº 13, de 08 de novembro de 2022, selecione a opção "Preparar comunicação", na tarefa Triagem:

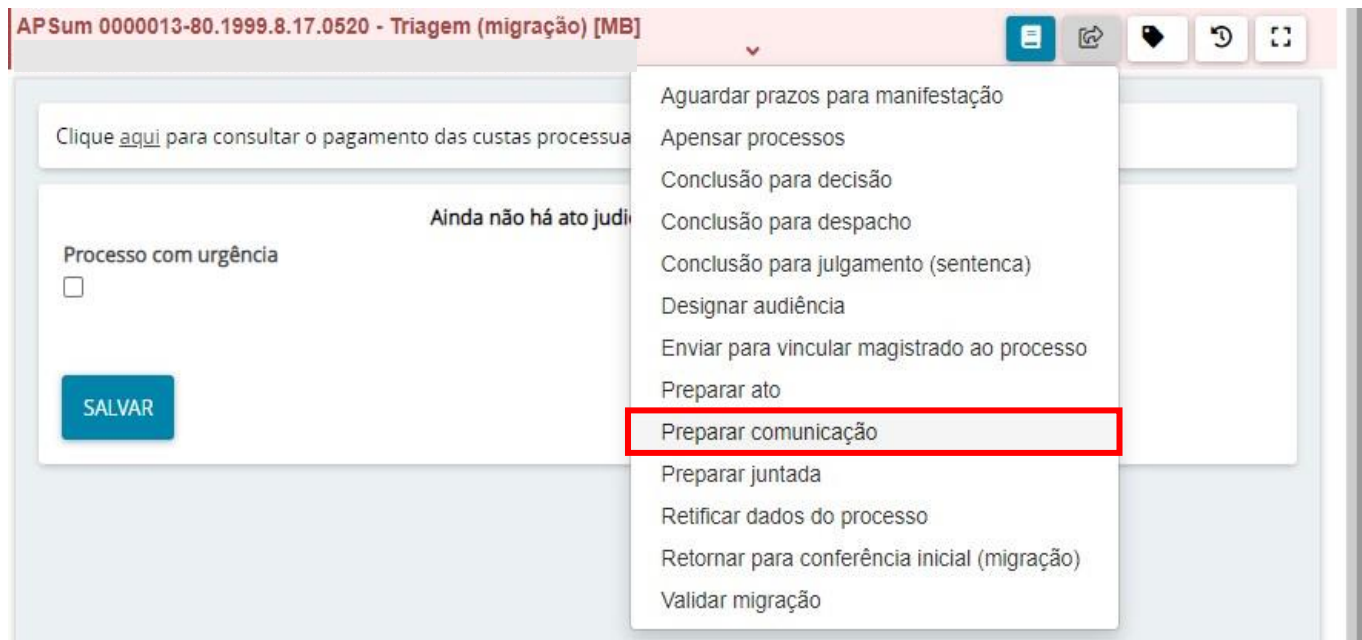

Conforme parágrafo único do Art. 7º da IN nº 13, de 08 de novembro de 2022: "A intimação das partes não obsta e nem impede a realização ou cumprimento de atos processuais, devendo ser dado impulsionamento de imediato ao processo migrado e realizada, se for o caso, concomitantemente a intimação da migração com o ato processual pendente de comunicação. "